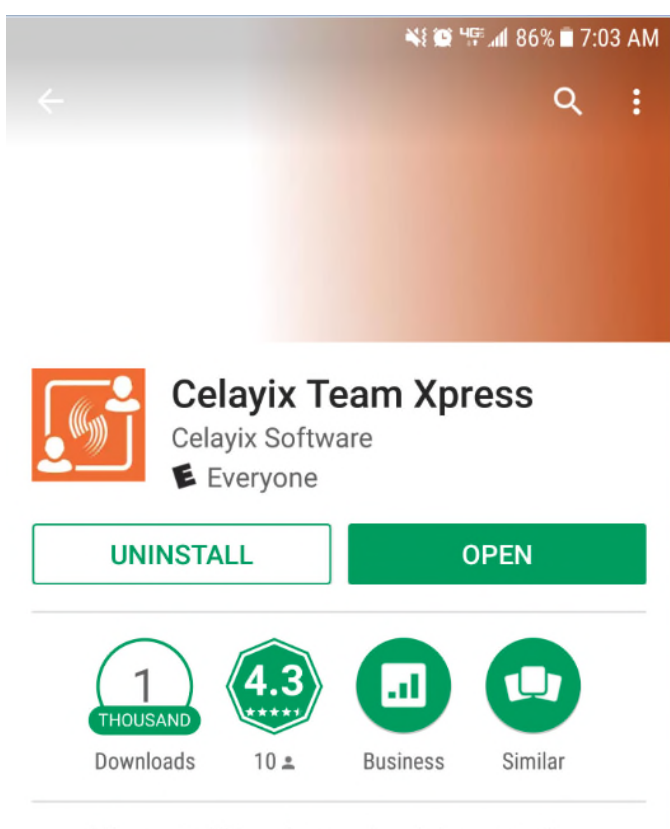

Allow staff to view schedules, confirm shifts, clock-in/out & more using Celayix

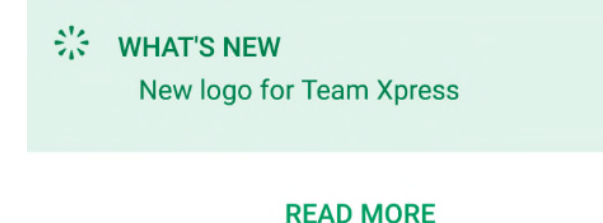

Go to the Google Play Store or Apple App Store and download "Celayix Team Xpress."

**To access Team Xpress on the web**

Click on the link below. A link will also be posted in the Employee Access portion of the CCRI Website. (The same place you can find the link to CCRI Connect, Office 365, College of Direct Support, etc.).

**<https://team-xpress.celayix.com/>**

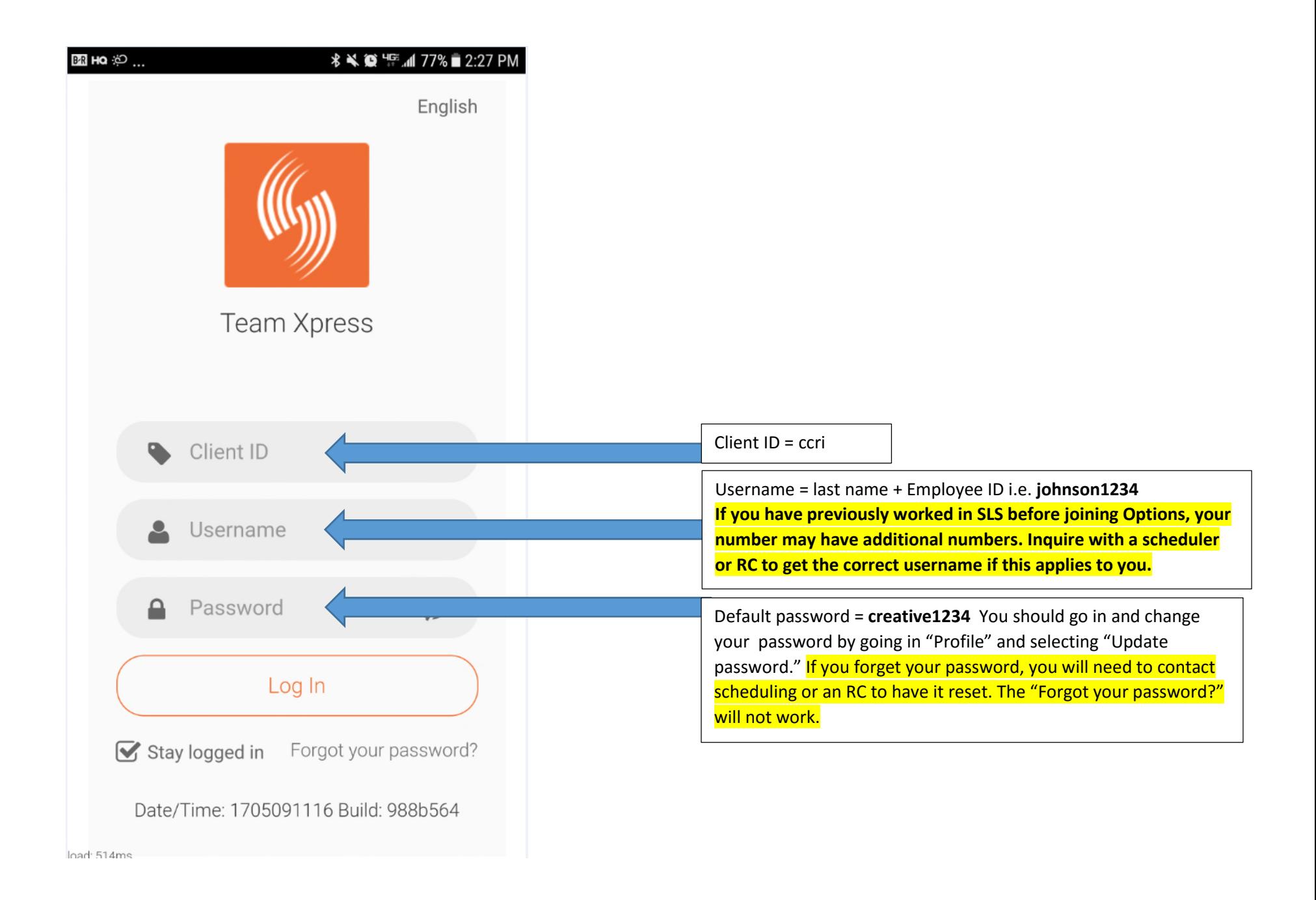

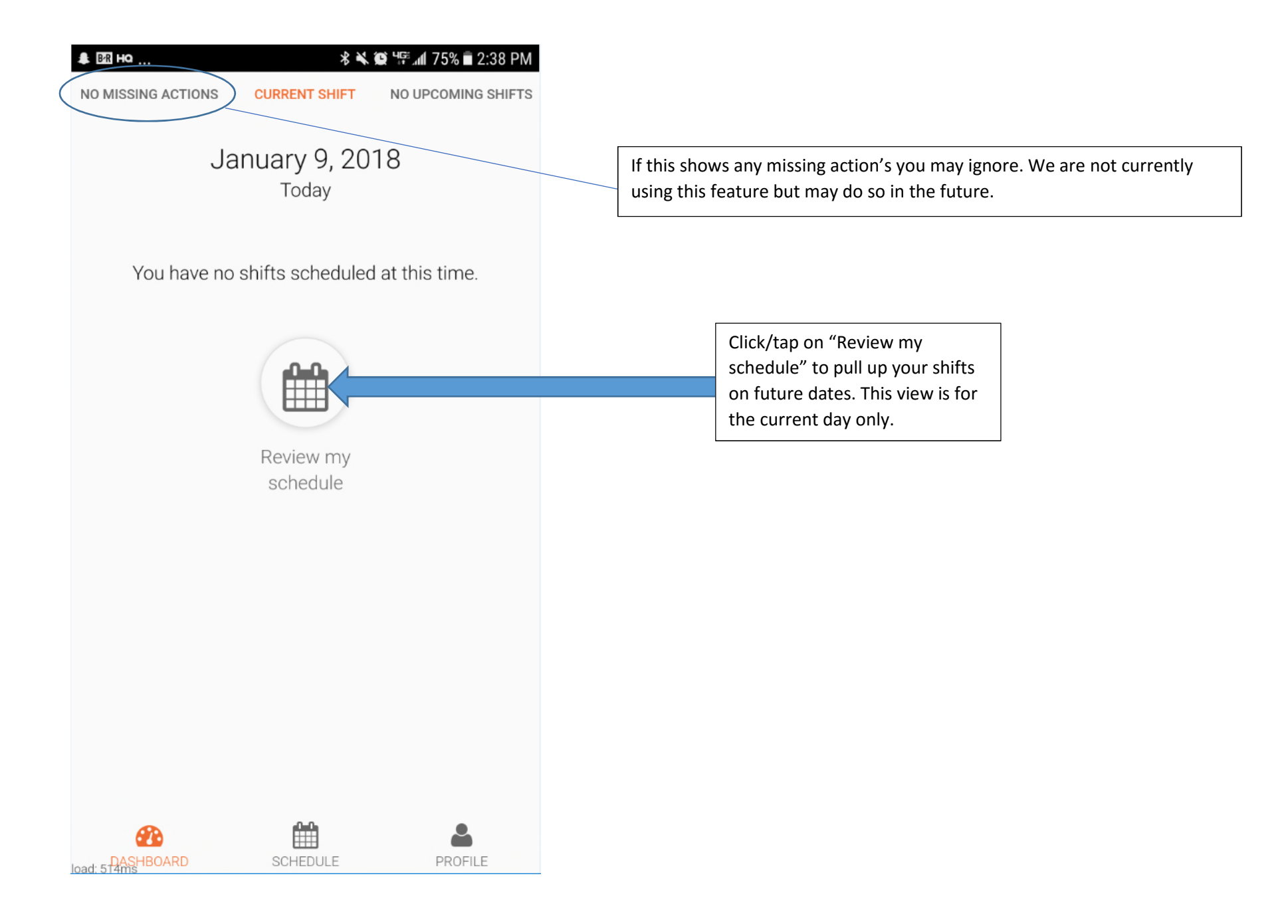

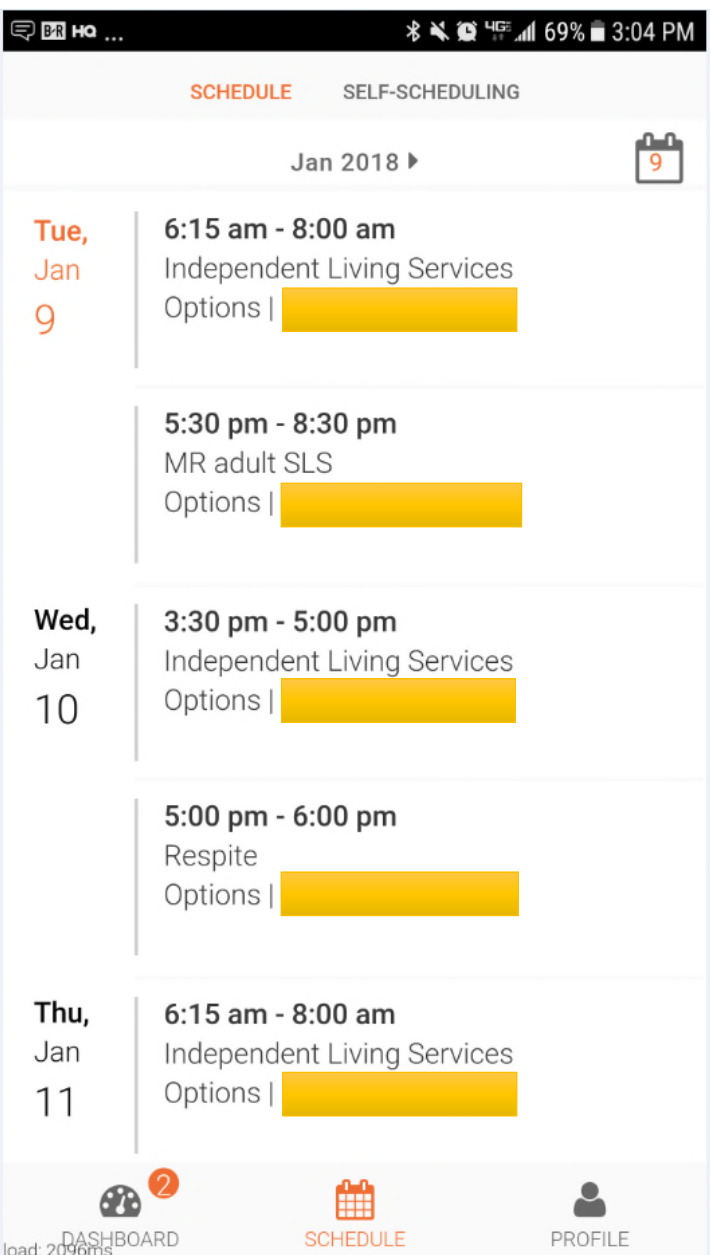

The schedule view shows all upcoming shifts.

Tapping or clicking on a shift will bring up details about the shift.

You can scroll through these to see future dates up through the end of the current month (the next month will be available once scheduling notifies you that they are ready).

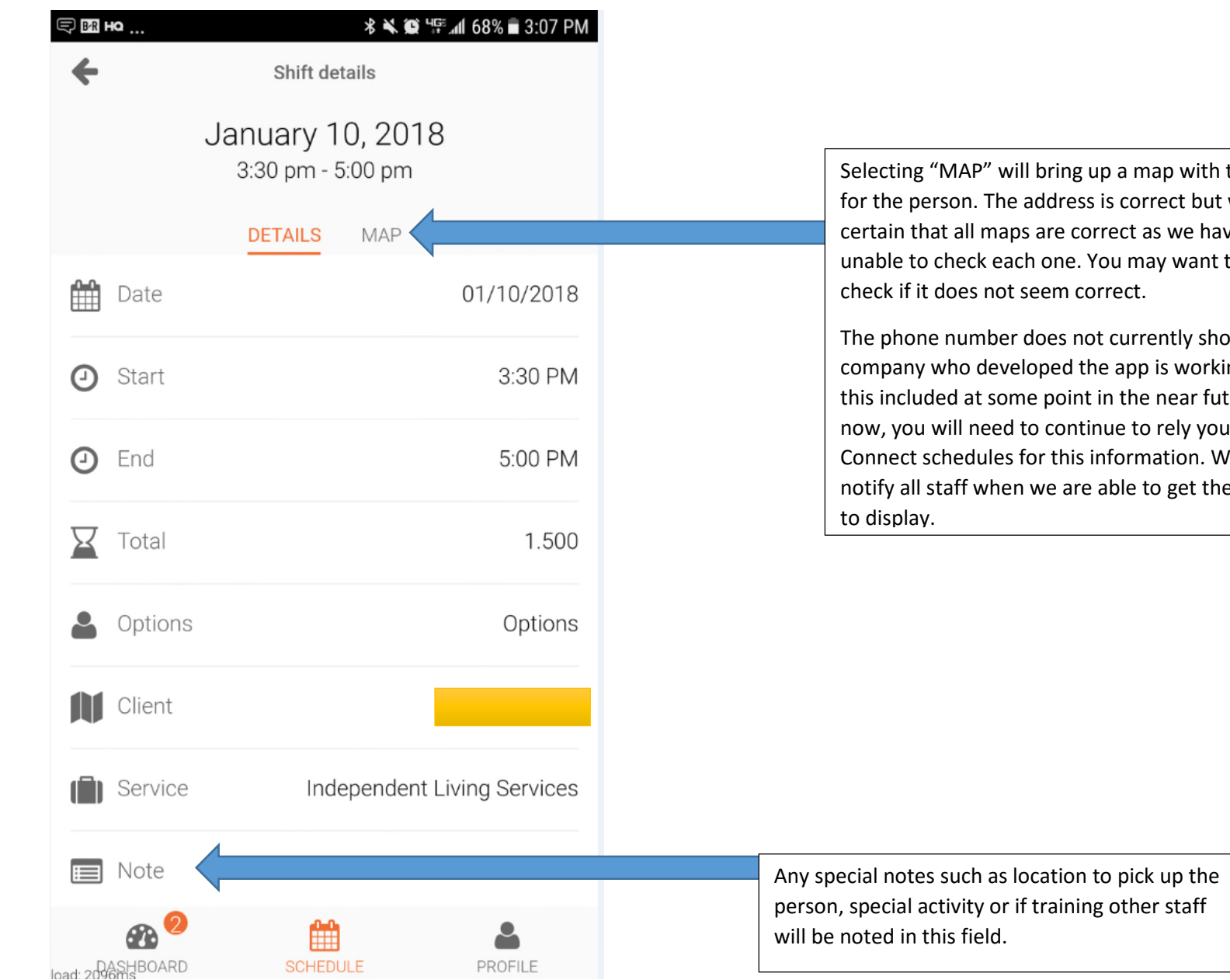

p a map with the address is correct but we are not rect as we have been bu may want to double. rect.

currently show. The  $e$  app is working to get in the near future. For ue to rely your CCRI formation. We will able to get the phone #

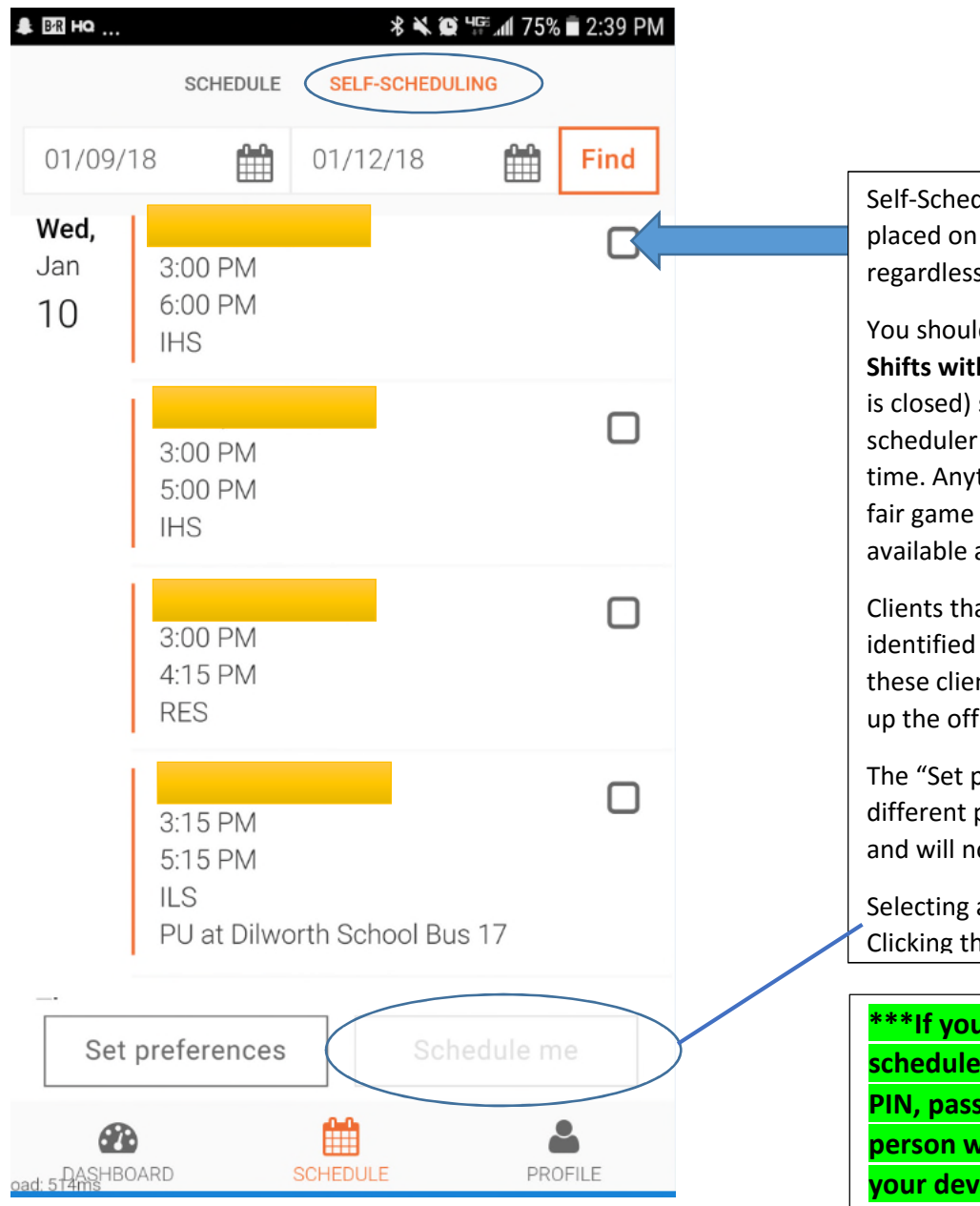

Self-Scheduling allows you to pick up a shift and have it automatically placed on your schedule. You will be able to see all open shifts, regardless of whether you are trained with the person.

You should only pick up shifts for people you are trained to work with. **Shifts within 24 hours** (not including weekends or other days the office is closed) should **not be picked up** without first checking with a scheduler as we need to ensure the client is still available during this time. Anything beyond 24 hours (again not including office closures) is fair game and we would LOVE for you to pick up shifts that you are available and trained for!

Clients that require minimal training (no peer training shifts) will be identified by being ALL CAPS. If you would like to work a shift with one of these clients, you should contact scheduling to see if there is time to set up the office training.

The "Set preferences" button allows you to select openings on based on different parameters. Please do not use this as it may not work properly and will not allow you to see all possible openings.

Selecting a box will highlight the "Schedule me" button at the bottom. Clicking this button will add you to the shift.

**\*\*\*If you use your smartphone to access your work email and/or schedule you must have some sort of security on your phone (i.e. PIN, password, pattern, fingerprint, etc.). The ensures that a person would not be able to access your email and schedule if your device is lost or stolen.\*\*\***